## **Δημιουργία Scratch θερμόμετρου με το Arduino και τον αισθητήρα LM35**

1. Δημιουργήστε το παρακάτω κύκλωμα και συνδέστε το Arduino με τον υπολογιστή σας.

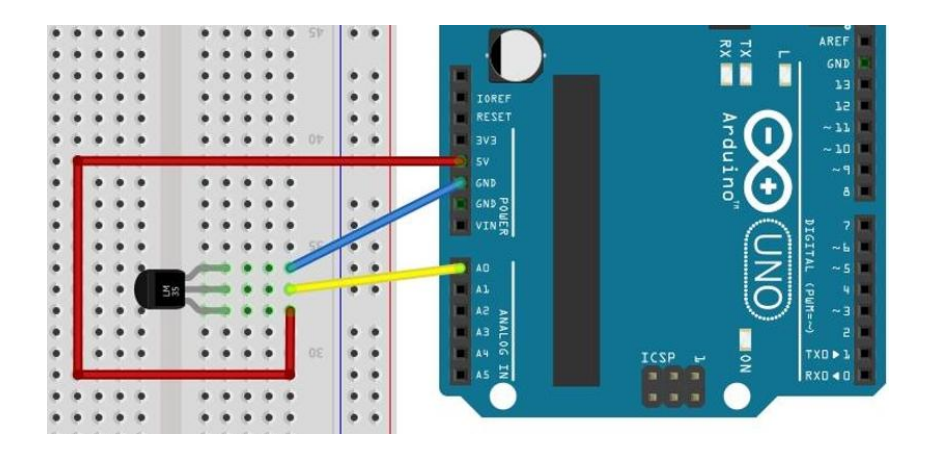

2. Ανοίξτε το S4A και συμπληρώστε τον παρακάτω πίνακα:

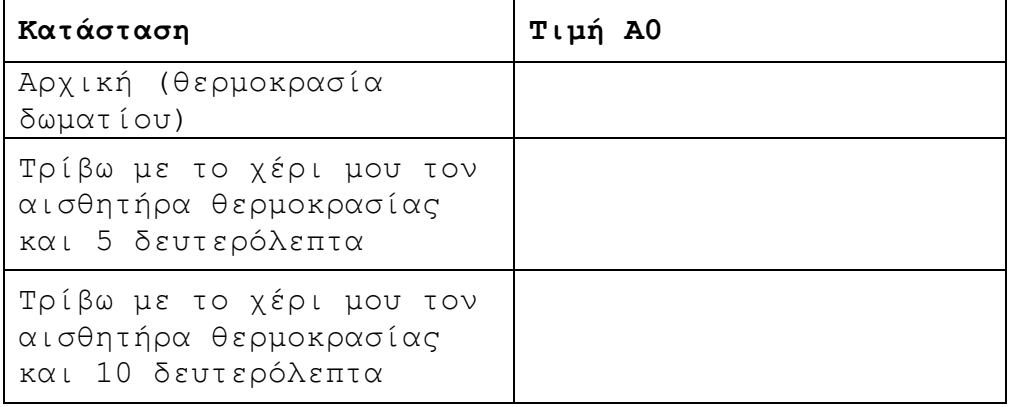

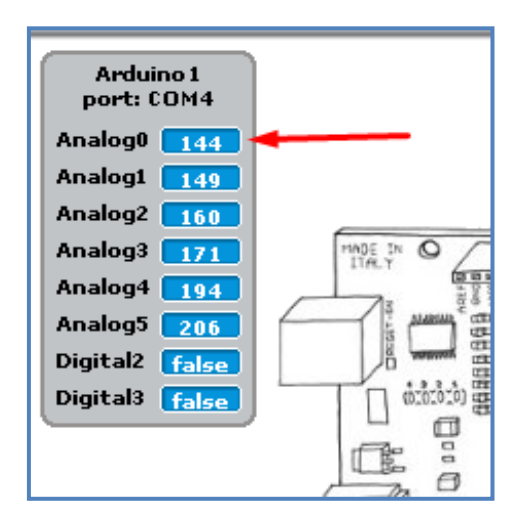

3. Αν παρατηρήσουμε τον προηγούμενο πίνακα θα διαπιστώσουμε ότι οι τιμές που διαβάζουμε στη θύρα Α0 δεν είναι βαθμοί κελσίου όπως θα θέλαμε. Για να μετατρέψουμε τις τιμές της θύρας Α0 σε βαθμούς κελσίου πρέπει να κάνουμε τις παρακάτω πράξεις:

 $( A0 / 1024 ) * 500$ 

4. Δημιουργήστε μια μεταβλητή με όνομα «κελσίου» και στη συνέχεια δημιουργήστε το παρακάτω πρόγραμμα που μετατρέπει την τιμή που διαβάζουμε στη θύρα Α0 σε βαθμούς κελσίου

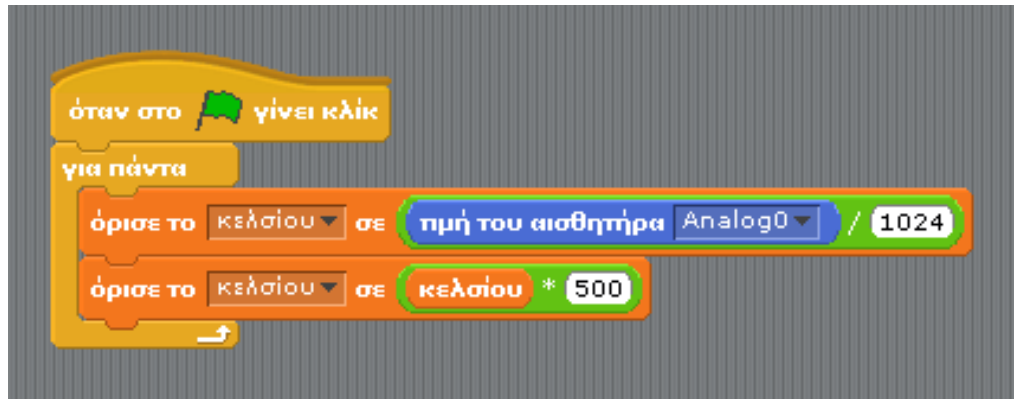

5. Ανοίξτε το S4A και συμπληρώστε τον παρακάτω πίνακα:

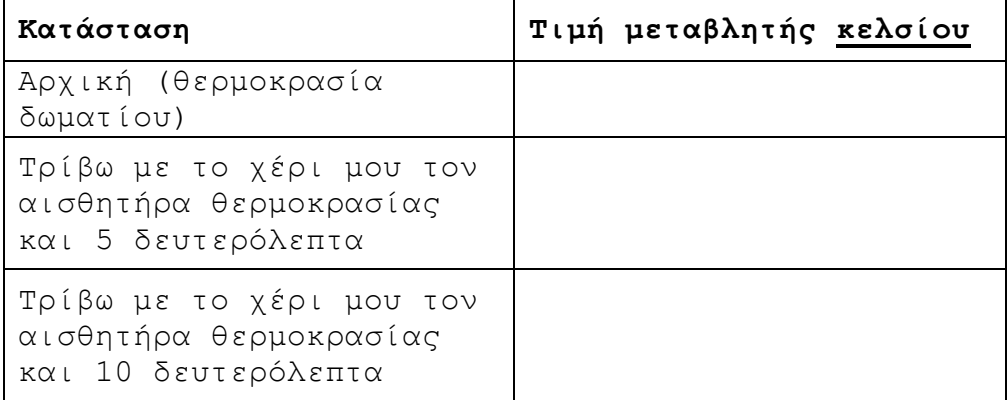

6. Εισάγετε στις Ενδυμασίες την παρακάτω εικόνα (Εικόνα 1) και στη συνέχεια δημιουργήστε (με Αντιγραφή) μια ενδυμασία για κάθε τιμή του προηγούμενου πίνακα (π.χ. Εικόνες 2, 3, 4)

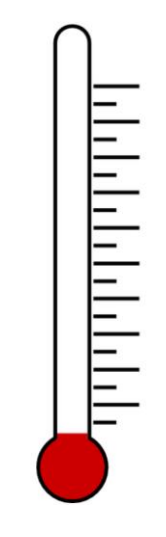

**Εικόνα 1**

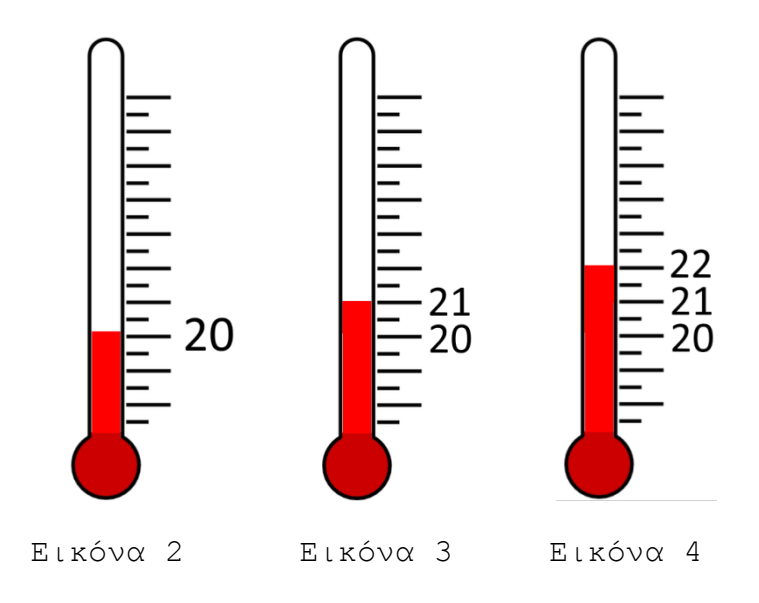

7. Τροποποιήστε το πρόγραμμά σας ώστε ανάλογα με την τιμή της μεταβλητής **κελσίου** να εμφανίζεται στην οθόνη του Scratch και η αντίστοιχη ενδυμασία.